## **Crear índices y actividades**

## **Crear un índice**

Para añadir un nuevo índice al estudio de nueva creación, selecciona el desplegable **Obra** y presiona el icono  $\vert \mathbf{x} \vert$ .

A continuación, guarda los datos introducidos haciendo clic en **Añadir índice**.

 $\pmb{\times}$ 

## **Añadir actividades del banco de fichas BBDD**

 $\pmb{\times}$ 

Puedes añadir al ESS actividades provenientes del banco de fichas. Para realizar esta operación, accede al desplegable del **BBDD**, situado en el margen izquierdo de la aplicación.

## **Crear una actividad**

De igual forma, si quieres crear una actividad partiendo de cero, selecciona el nombre del índice que contendrá la nueva actividad y a continuación, presiona el icono **X**. Automáticamente, verás como se crean los apartados de riesgos de actividad, situaciones especiales y maquinaria.

 $\pmb{\times}$ 

 Los índices y actividades disponen de la opción de visualizar u ocultar elementos localizados en niveles inferiores a través de la flecha  $\overline{\phantom{a}}$ 

La aplicación también permite modificar y borrar un índice/actividad después de su creación (ver ).

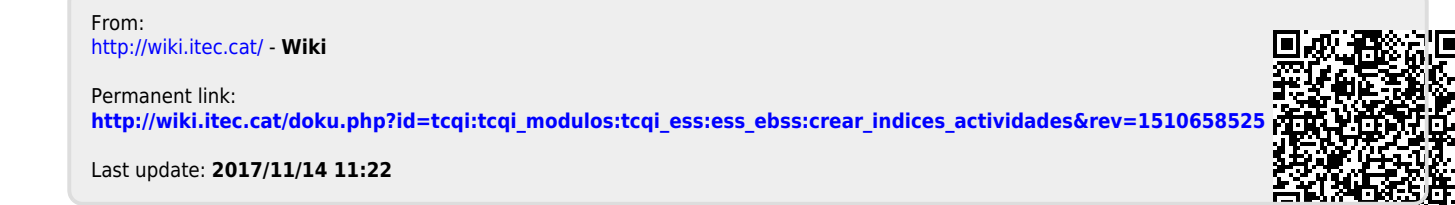